## **Simulador do PhET "Kit de Construção de Circuito (AC+DC)"**

09/04/2020

Este texto visa auxiliar o estudante no seu primeiro contato com o simulador de Construção de Circuito. Tal como os outros simuladores do PhET, este é bastante amigável embora seja um pouco mais complexo, pois tem muitos recursos.

Para a utilização do simulador são necessários plug-ins para Adobe Flash Player e plugins Java. Os software Java e plug-ins do Flash podem ser obtidos gratuitamente nos sites dos fabricantes, www.adobe.com/br/downloads e www.sun.com.br, respectivamente.

Para baixar o Simulador clique no endereço abaixo:

[https://phet.colorado.edu/pt\\_BR/simulation/legacy/circuit-construction-kit-ac](https://phet.colorado.edu/pt_BR/simulation/legacy/circuit-construction-kit-ac)

Abra uma pasta para seu trabalho. Mande baixar o simulador, bem como todos os arquivos que irá trabalhar na disciplina, nesta pasta.

Ao abrir o programa, ele terá o aspecto abaixo:

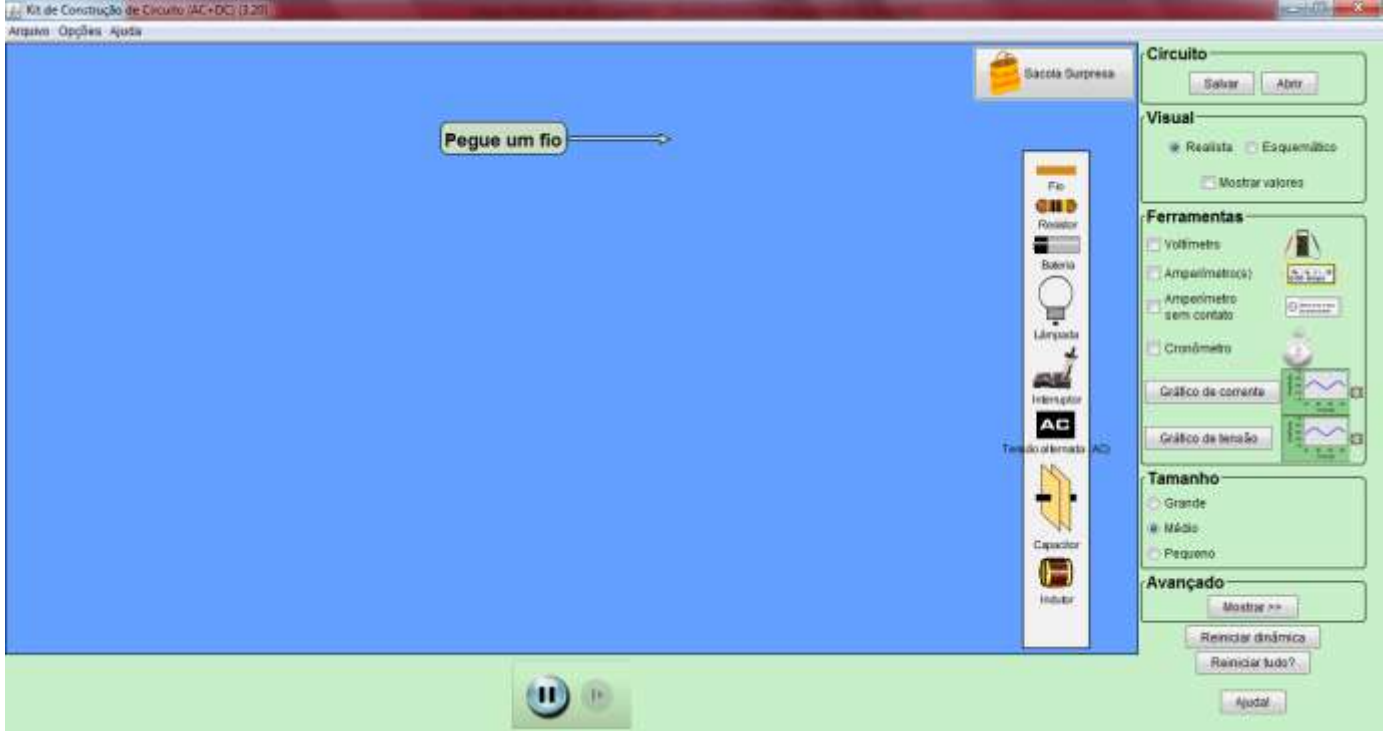

Com este simulador pode-se construir circuitos com resistores, lâmpadas, capacitores, indutores, baterias, fonte de corrente alternada e interruptores; realizar medidas com amperímetros e voltímetros; visualizar o circuito no formato de diagrama esquemático ou realista (com os elementos com a aparência que eles possuem na realidade), se ver o fluxo dos elétrons, bem como obter gráficos de corrente e de tensão.

Na guia superior, figura ao lado, temos os menus Arquivo, Opções e Ajuda.

- Arquivo: temos a opção sair, por onde se fecha a simulação.

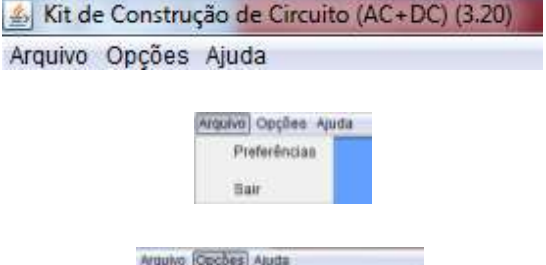

Cor de fundo

Cor da caixa de terramentas

- Opções: oferece a forma para se modificar a Cor do Fundo e da Caixa de Ferramentas.

- Ajuda: fornece o local onde se pode procurar versões mais recentes do simulador.

Na área de trabalho temos uma Sacola de Surpresa, que ao clicar sobre ela abrirá um novo menu que contém diversos itens como cédula de dólar, clipe, moeda, borracha, grafite, mão, cão, como pode-se observar na figura abaixo.

Na área de trabalho temos também um elenco de elementos que são necessários para se montar os mais diversos tipos de circuitos, como pode-se ver na figura ao lado.

- Para se usar qualquer um dos elementos basta clicar sobre o elemento e arrastar para a área de trabalho. Se por acaso desejar retirar o elemento deve clicar sobre ele com o botão direito do mouse e clicar em remover.

- Para se desconectar algum ponto de um circuito, basta clicar com o botão direito sobre o ponto e

de união dos elementos (círculo amarelo) que surgirá uma caixa com a palavra DESCONECTAR. Basta clicar nela que o elemento será desconectado.

- O fio serve para ligar os elementos, e é considerado ter resistência aproximadamente zero. Nele é possível se ver o movimento dos elétrons (representado pelas bolinhas ) quando o circuito é ligado.

- Os resistores quando na visão realista ao se mudar seu valor eles mudam de cores segundo o código de cores dos resistores.

- Ao se clicar com o botão direito do mouse sobre o resistor aparecerá: Mudar resistência (que pode ser alterada de 0 a 100 Ω); Mostrar o Valor; Remover.

- Ao se clicar com o botão direito do mouse sobre a bateria, aparecerá:

- Mudar a tensão (que pode ser alterada de 0V a 100V, mas pode chegar até 100.000V se se marcar a caixa Mais Volts). (Figura abaixo)

- Mudar resistência interna (que pode ser alterada de 0 a 9 Ω) (Figura abaixo)

- Remover.

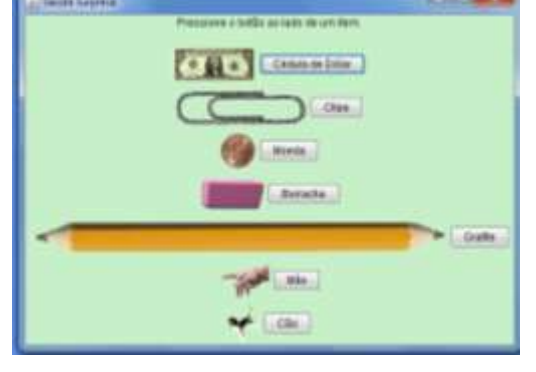

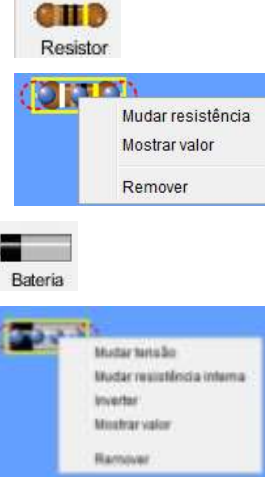

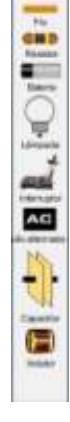

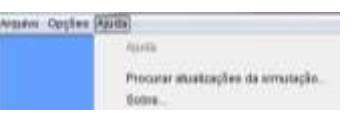

Eio

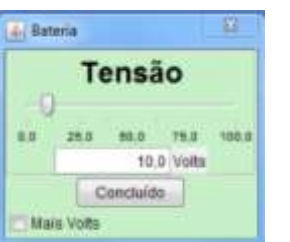

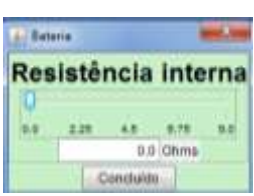

Ao se clicar com o botão direito do mouse sobre a lâmpada aparecerá:

- Mudar resistência (que pode ser alterada de 0 a 100 Ω)
- Mostrar conexão à esquerda, onde a conexão lateral é mudada para o lado esquerdo;
- Mostrar valor mostra o valor na área de trabalho enquanto se faz a simulação
- Remover.

Ao se clicar com o botão direito do mouse sobre a chave (interruptor) aparecerá apenas Remover.

Para ligar e desligar o circuito deve-se clicar sobre a parte superior da chave e rotacioná-la para abrir ou fechar o circuito.

Ao se clicar com o botão direito do mouse sobre a Fonte de Tensão Alternada aparecerá:

- Mudar tensão (que pode ser alterada de 0 a 100 V) (figura abaixo);
- Mudar a frequência (que pode ser alterada de 0 a 2Hz) (figura abaixo);
- Mudar resistência interna (que pode ser alterada de 0 a 9 Ω) (figura abaixo);
- Mostrar o Valor;
- Remover.

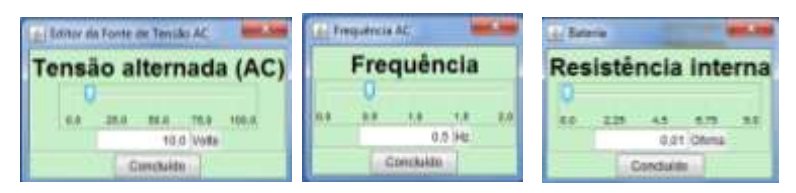

Ao se clicar com o botão direito do mouse sobre o Capacitor aparecerá:

- Mudar capacitância (que pode ser alterada de 0 a 0,2F) ;
- Descarregar Capacitor (onde se pode descarregar o elemento)
- Mostrar o Valor;
- Remover.

Ao se clicar com o botão direito do mouse sobre o Indutor (Bobina) aparecerá:

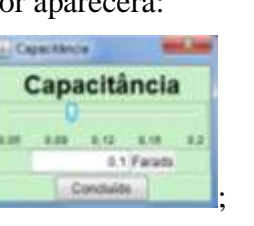

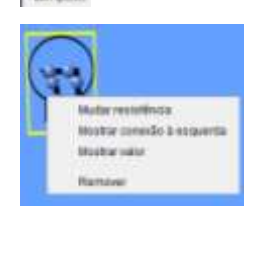

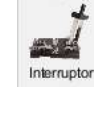

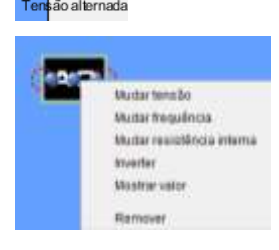

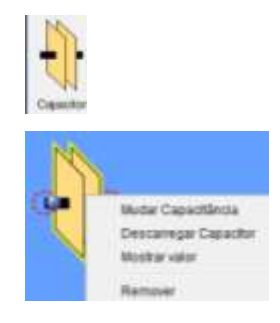

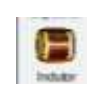

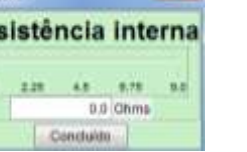

Resistència

10.0 (Dirm) Centurity

 $28.4$ 

**AC** 

- Mudar indutância (que pode ser alterada de 0 a 100 Henries)
- Descarregar Indutor (onde se pode descarregar o elemento)
- Mostrar o Valor;

- Remover.

Na Aba à direita temos:

Em Circuito:

- Salvar – pode-se salvar qualquer simulação feita em uma pasta designada (por exemplo, na pasta de trabalho que você abriu para o curso). Para isso basta dar o nome e encaminhar para a pasta desejada.

- Abrir – Carrega uma simulação feita anteriormente

Em Visual - o Simulador nos permite ver o circuito de uma forma:

- Realista – onde os elementos aparecem em sua forma real

- Esquemático - onde os elementos aparecem com os símbolos que lhe são designados.

- Mostrar Valores – ao se clicar na caixinha os valores dos elementos aparecem na área de trabalho automaticamente. Porém quando se altera o valor de algum elemento, este valor deixa de aparecer automaticamente, assim deve-se clicar sobre o elemento e clicar em Mostrar valores, para que fique visível durante a simulação.

Em Ferramentas temos os instrumentos de medidas possíveis: Voltímetro, Amperímetro, Amperímetro sem contato e Cronômetro.

Para acessar qualquer um deles, basta clicar na caixinha ao lado do nome.

- Voltímetro – que deve ser ligado em paralelo no circuito, estando assim,

na mesma diferença de potencial que se quer medir.

- Amperímetro(s) - que deve ser ligado em série no circuito, garantindo, dessa maneira, que a corrente que passa por ele seja a mesma que se quer medir.

- Amperímetro sem contato - basta colocá-lo sobre o componente em que se deseja medir a intensidade de corrente elétrica.

Para se utilizar os gráficos de corrente e de tensão, basta clicar no nome. Podemos utilizar quantos desses elementos precisarmos no circuito. Neles temos o eixo horizontal do tempo (que não se tem como mudar a escala) e o eixo vertical de Tensão ou de Corrente. Sobre esse eixo tem o sinal de menos e de mais. Menos (menor precisão) nos dará uma escala com valores maiores e Mais (maior precisão) nos dará uma escala com valores menores seja da corrente, seja da tensão.

Para se retirar os gráficos da área de trabalho basta clicar no X vermelho acima do gráfico.

## **Indultions** Indutância 32.6 86.0 77.8 100.0 50.0 Hendes

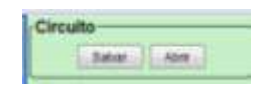

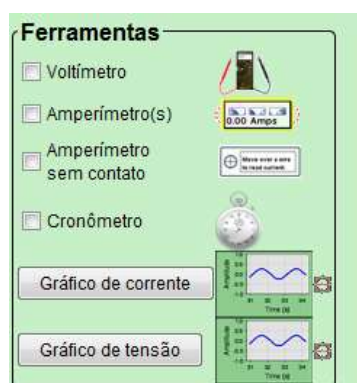

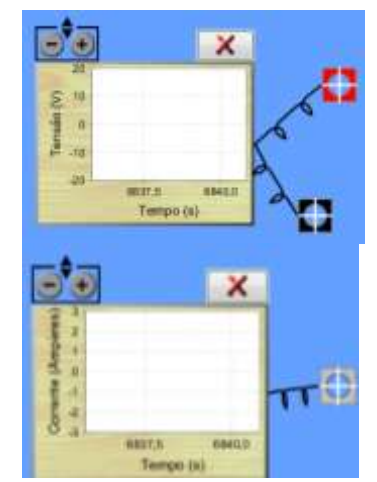

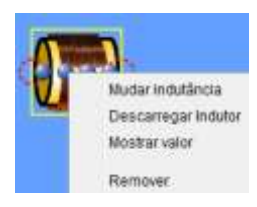

a Realista Esquemático [11] Mostrar Valores

Vieusi

Em Tamanho pode-se escolher o tamanho que se deseja ver a simulação.

Ao se clicar sobre Mostrar, aparecerá a figura abaixo, e nela se pode modificar a resistividade do fio, bem como ocultar os elétrons na simulação.

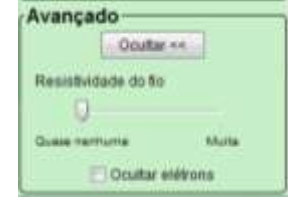

- Reiniciar dinâmica – volta ao início da simulação

- Reiniciar tudo – Deixa a área de trabalho completamente limpo

- Ajuda – ao se clicar sobre um elemento do circuito e se acionar Ajuda ela fornece dados do componente.

Na parte inferior da área de trabalho temos um botão que permite parar ou dar andamento à simulação no momento que se desejar.

## Sugestão:

Comece com um circuito bem simples, tal como uma fonte e um resistor, para explorar todos os recursos do simulador.

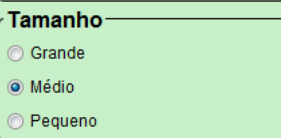

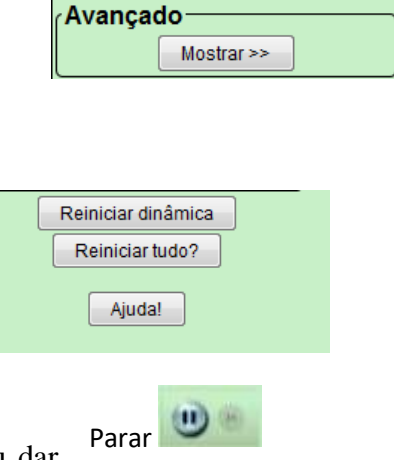

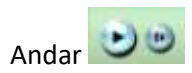